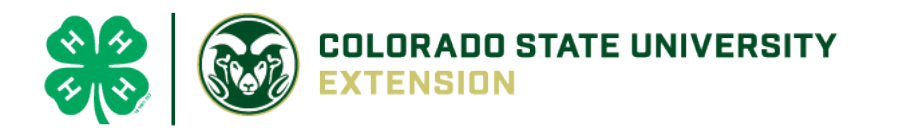

# 4-H Online 2.0 Animal Entry Guide Market Beef Projects *\*Note: For 4-H Members 8 and above*

NOTE: Market Beef IDs should only be entered into 4Honline.com AFTER the official county tag-in/weigh-in

- 1. Login to **4Honline.com**
- Using your family email and password to log in
- 2. Click "View", next to Member's Name

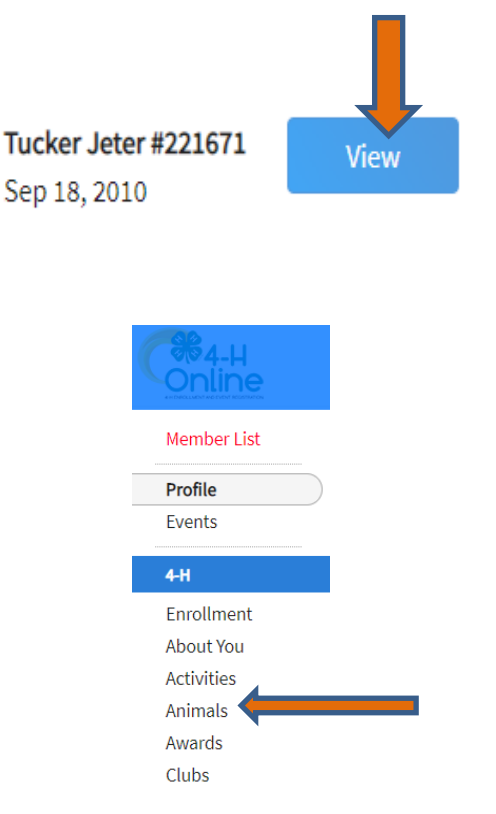

3. Locating 'Animals'

Profile

**First Name** 

Middle Name

Tucker

**Desktop**, select "Animals" from the left side navigation

**Smart Phone or Tablet, click on the 3 bars in the top left corner** 

With either option, this will bring up a dropdown list to begin adding Animals.

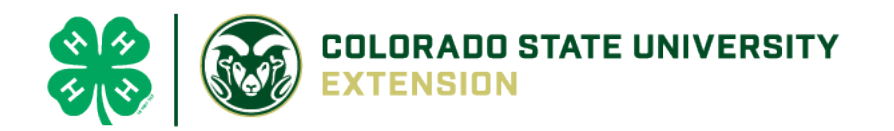

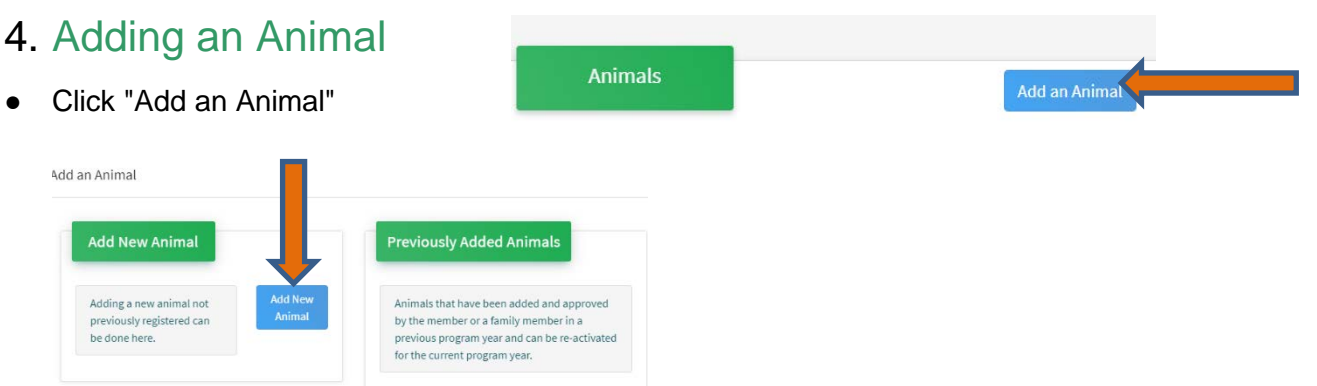

#### **Select Beef Market**

**REQUIRED:** Enter **COUNTY** Tag Number. **NOTE: Do NOT enter any other ear tag than the official county number. County tags have EPC noted on them.** 

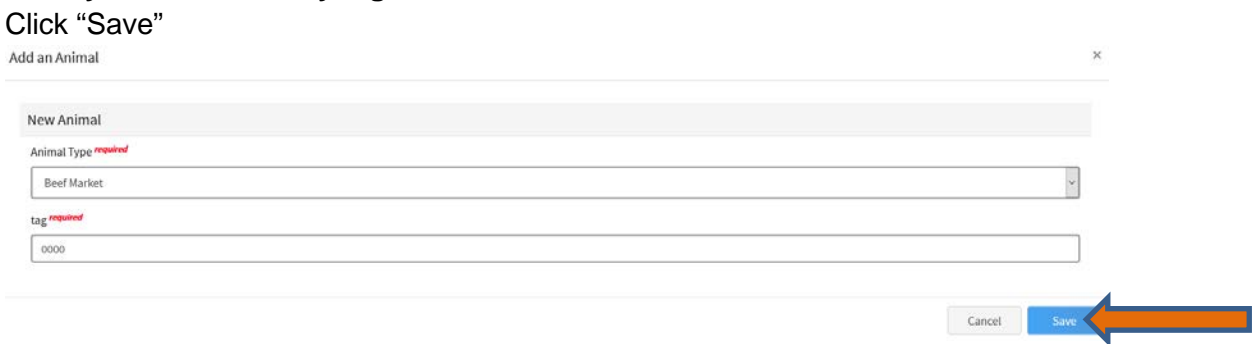

### 5. Next, click "Show Questions"

**Animal Entry is open for the current enrollment year. -** Is all information complete? Check all county animal entry deadlines.

**READ All County instructions for each animal species as county requirements vary.**

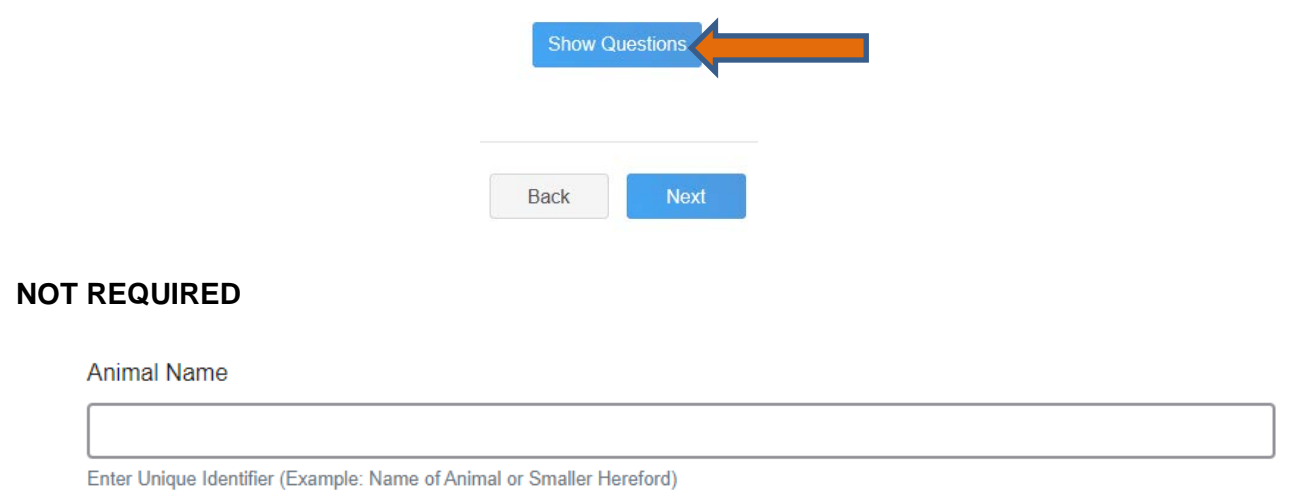

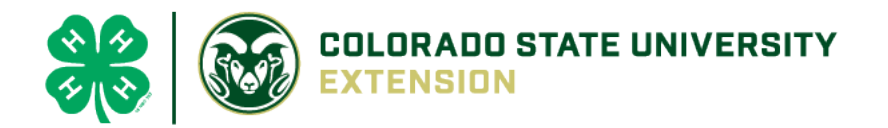

#### • **REQUIRED**: **Enter the weight from the official county tag-in/weigh-in:**

**Beginning Weight** 

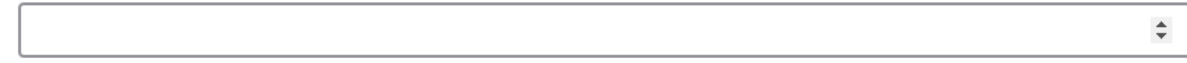

Initial Beef Weigh-In weight

• **REQUIRED: Enter the date of the official county tagin-in/weigh-in**

#### **Beginning Weight Date**

Choose a date Ò

Initial Beef Weigh-In weight date

• **NOT REQUIRED**: Choose the breed from the drop-down box. You can only choose **one** breed

**Breed** 

Enter the Breed Information. If Breed not listed or is Mixed Breed, select "Other/CrossBred" - Only select 1 Breed.

#### • **NOT REQUIRED**:

**Colors And Markings** 

Provide any specific animal colors and/or markings.

#### • **NOT REQUIRED**

**NAIS Premises ID** 

Premises/Location ID, if applicable in your county.

**REQUIRED:** Select the animal gender from the drop-down box. Steers will need to be put under male.

#### **Animal Gender**

 $\checkmark$ 

 $\checkmark$ 

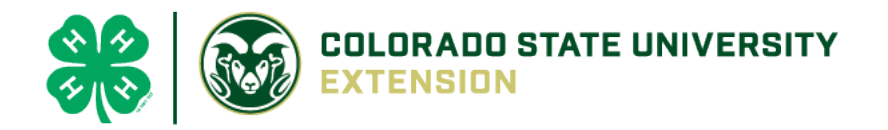

• The COUNTY tag number entered on the first screen will carry over to this screen. Please verify that they tag number is correct for the animal entered above.

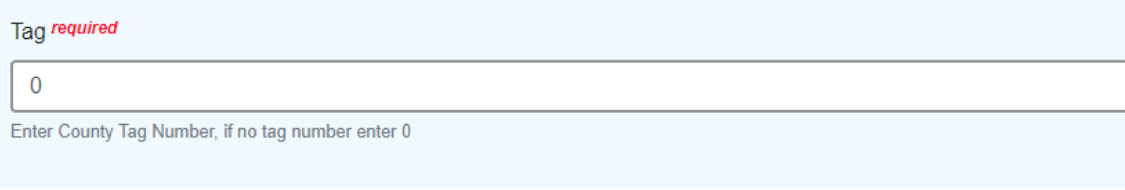

## 6. Click "Next" to continue to the file uploads section

### • **THE FILE UPLOADS SECTION IS NOT REQUIRED FOR MARKET BEEF, click next**

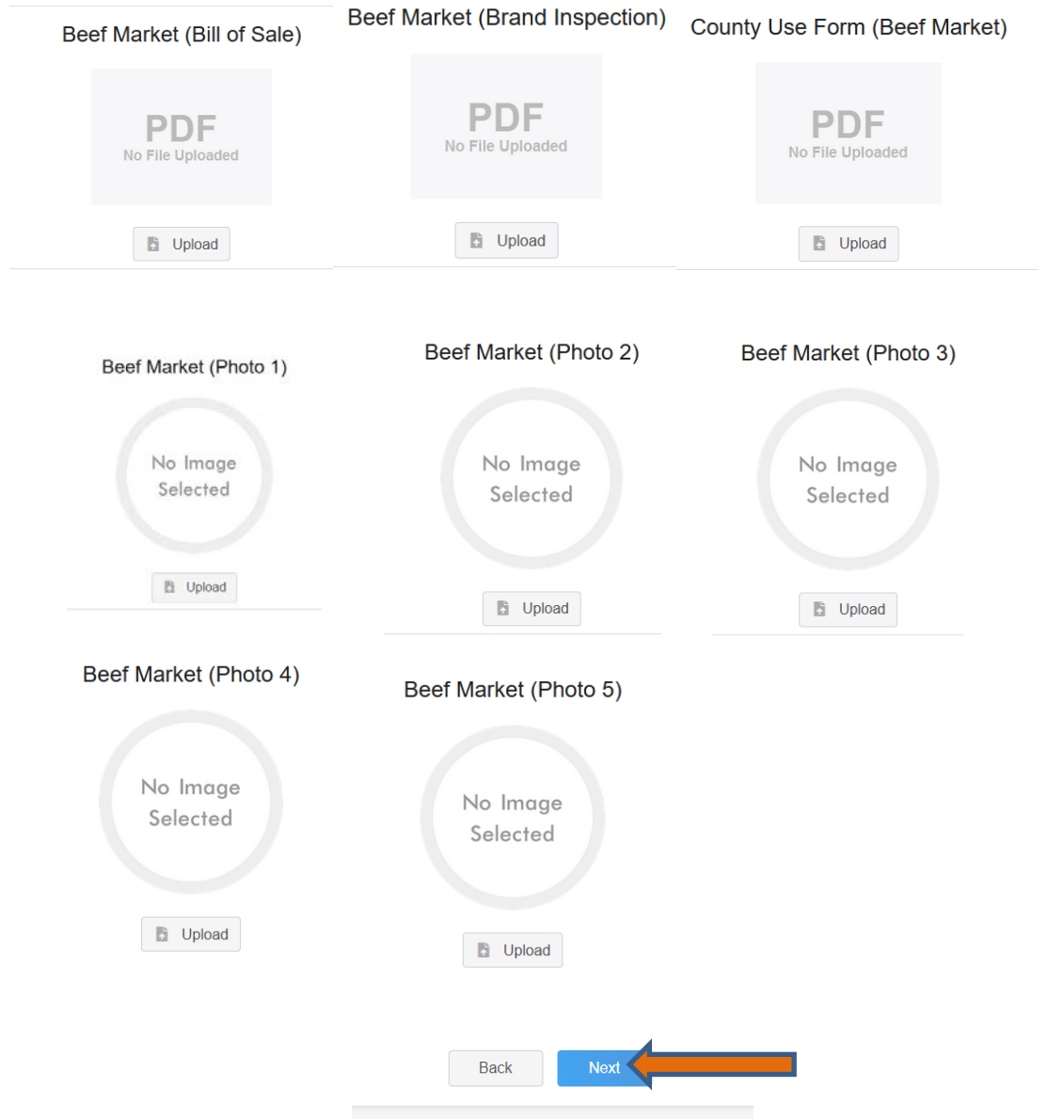

February 5, 2021

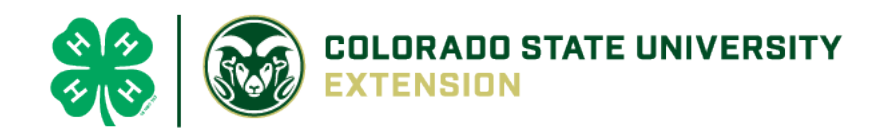

7. Confirm all information, then click 'submit'

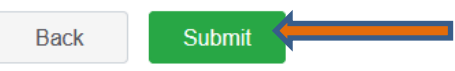

### 8. To add an additional animal

From the submission confirmation screen, select the Animals tab on left side of the screen

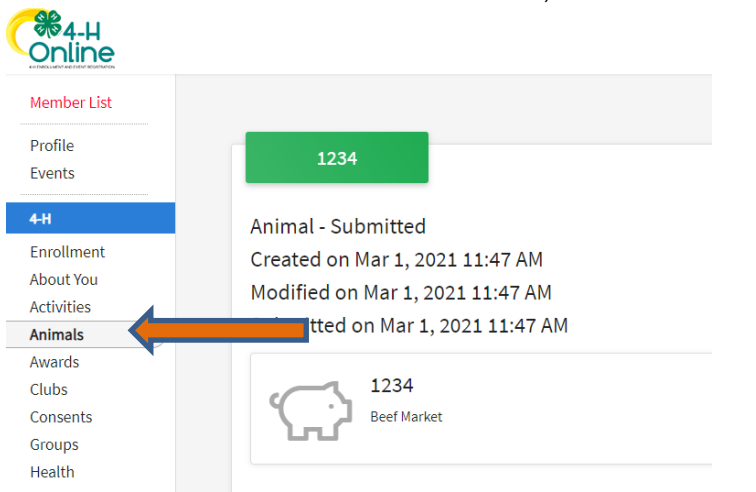

You should then see the option to 'Add an Animal':

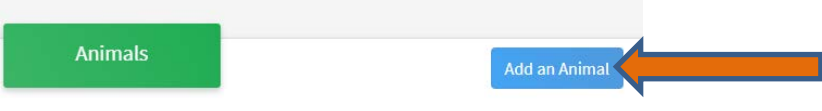

9. EL Paso County Extention staff, will review all information. If more is needed, members can edit. Once "Approved", an email will be sent to your family account (example below) with a time and date stamp for each animal.

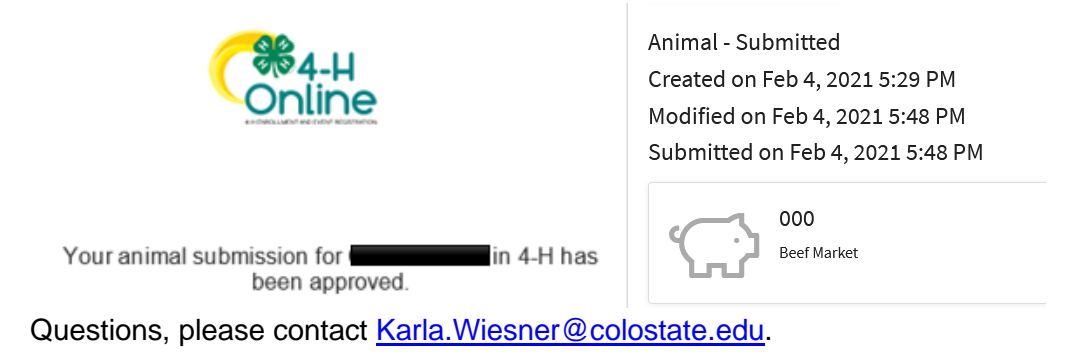